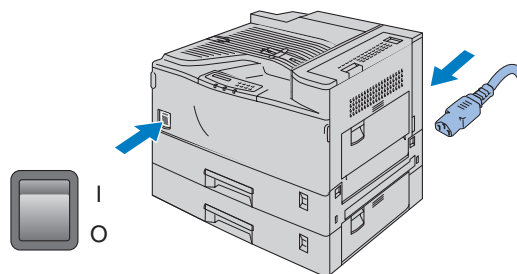

**Stap 1** De printer uitpakken

# **Stap 3** Papier in de papierlade plaatsen

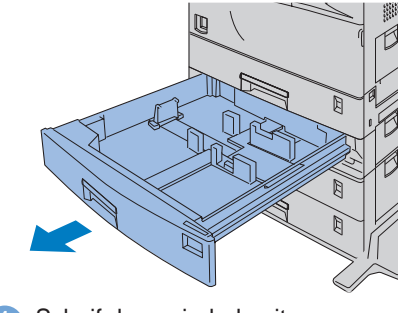

1 Schuif de papierlade uit.

## **Stap 4** Een testpagina afdrukken

## **Installatiehandleiding Laserprinter HL-3260N**

1 Klap de papiersensor uit. 2 Controleer dat de stroomschakelaar van de printer uitstaat. Sluit het netsnoer aan op de printer. Sluit de interfacekabel nog niet aan.

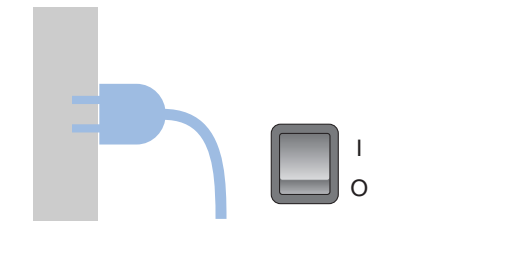

3 Steek de stekker van het netsnoer in het stopcontact. Zet de stroomschakelaar aan.

5 Druk op de toets **Go**. De printer zal een testpagina afdrukken. Controleer dat er geen fouten op de testpagina staan.

Stel het papierformaatwieltje af op het formaat van het geplaatste papier (1). Schuif de papierlade in de printer (2).

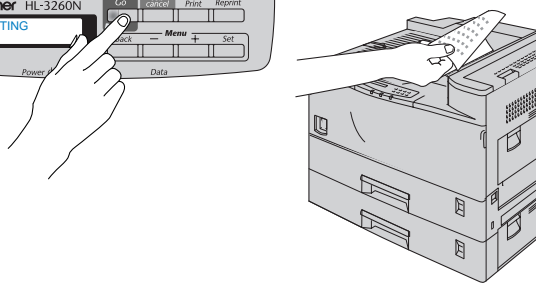

**Opmerking:** Raadpleeg het onderdeel Bedieningspaneel aan de ommezijde voor nadere informatie over het instellen van de taal voor de meldingen op het LCD-scherm.

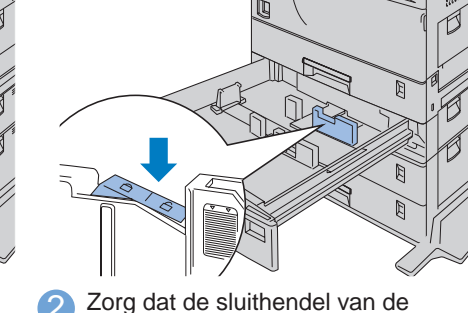

2 Zorg dat de sluithendel van de breedtegeleider ontgrendeld is.

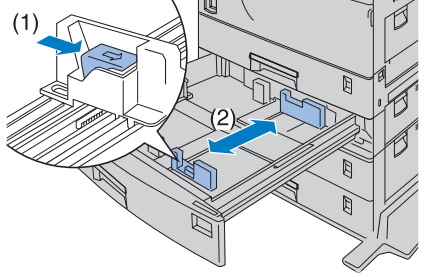

4 Schud de tonerfles voorzichtig een paar maal heen en weer (1) en draai de zwarte dop van de fles (2).

3 Houd de vrijgavehendel van de breedtegeleider ingedrukt (1) en schuif deze papiergeleider zo ver mogelijk open (2).

4 Zorg dat de rechterkant van de stapel recht ligt en leg de stapel in de papierlade.

breedtegeleider ingedrukt (1) en stel deze papiergeleider af op het formaat van het geplaatste papier (2).

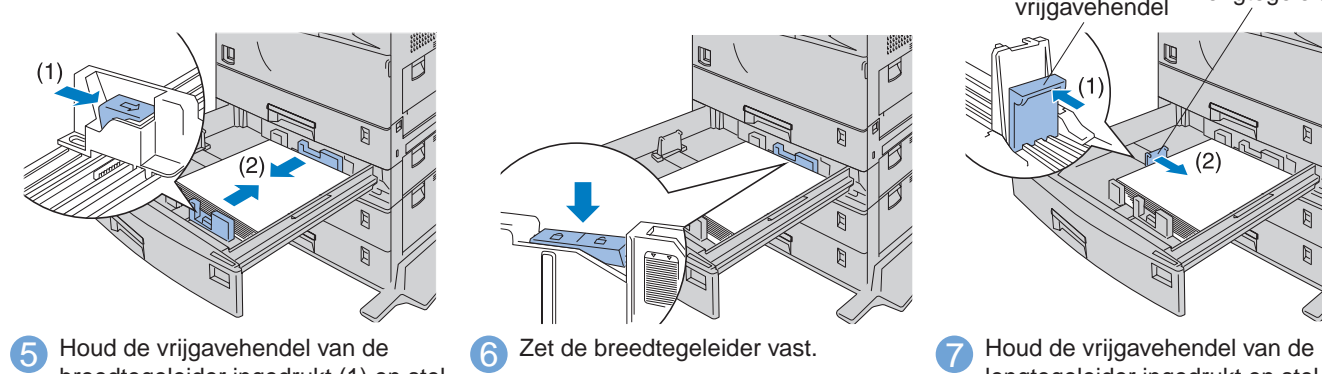

lengtegeleider ingedrukt en stel deze papiergeleider af op het formaat van het geplaatste papier.

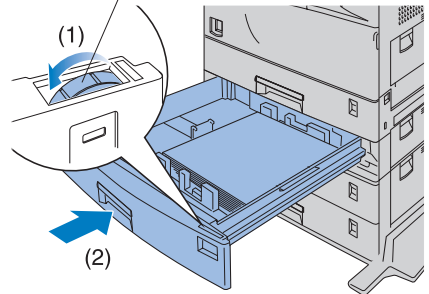

2 Houd de groene hendel (1) ingedrukt en schuif de tonerhouder voorzichtig een stukje uit de printer (2).

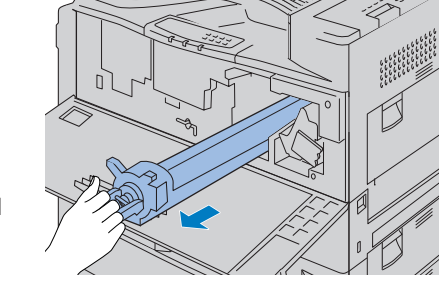

**brother.** 

3 Laat de groene hendel los en schuif de tonerhouder zo ver mogelijk uit.

5 Zet de tonerfles in de tonerhouder (1) en druk op de bovenkant van de fles totdat deze op zijn plaats klikt (2).

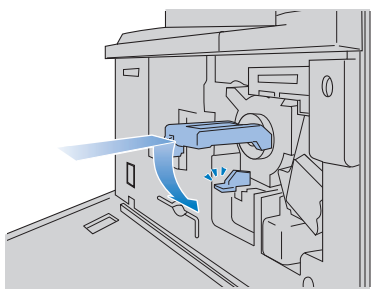

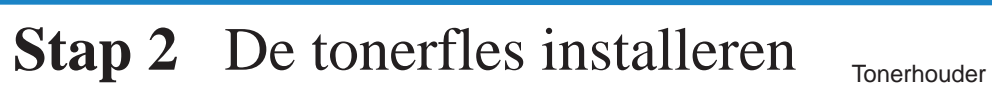

6 Schuif de tonerhouder in de printer totdat deze op zijn plaats klikt en duw de groene hendel naar beneden.

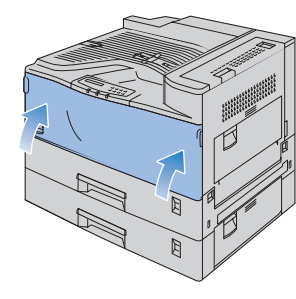

**7** Sluit het voorpaneel.

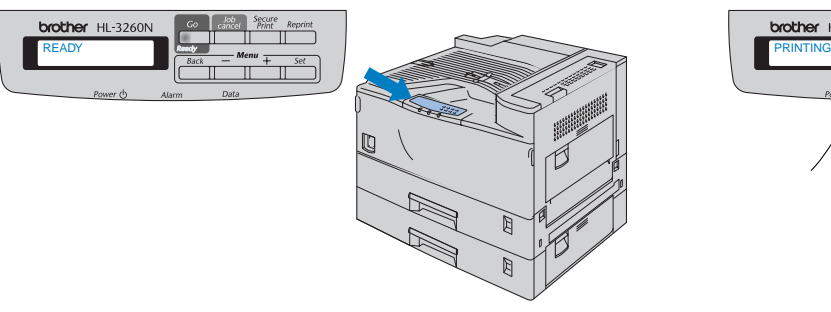

A Nadat de printer is opgewarmd, wordt de melding **READY** (**KLAAR**) weergegeven.

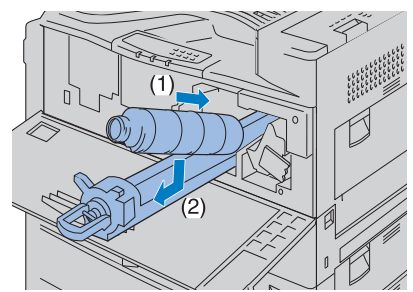

# De printer installeren

## **Onderdelen in de doos**

Welke onderdelen er worden geleverd, kan van land tot land verschillen. Bewaar alle verpakkingsmateriaal en de doos. Deze komen u later nog van pas wanneer u de printer moet vervoeren.

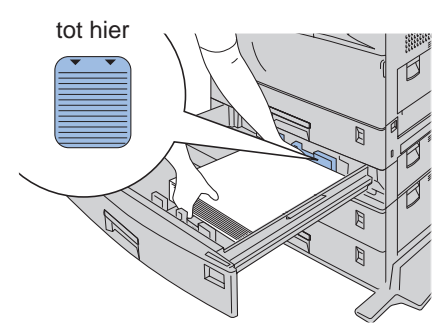

#### **Lees eerst de veiligheidsinformatie, zodat u weet hoe u de printer veilig moet gebruiken. Leest u deze installatiehandleiding voordat u de printer installeert.**

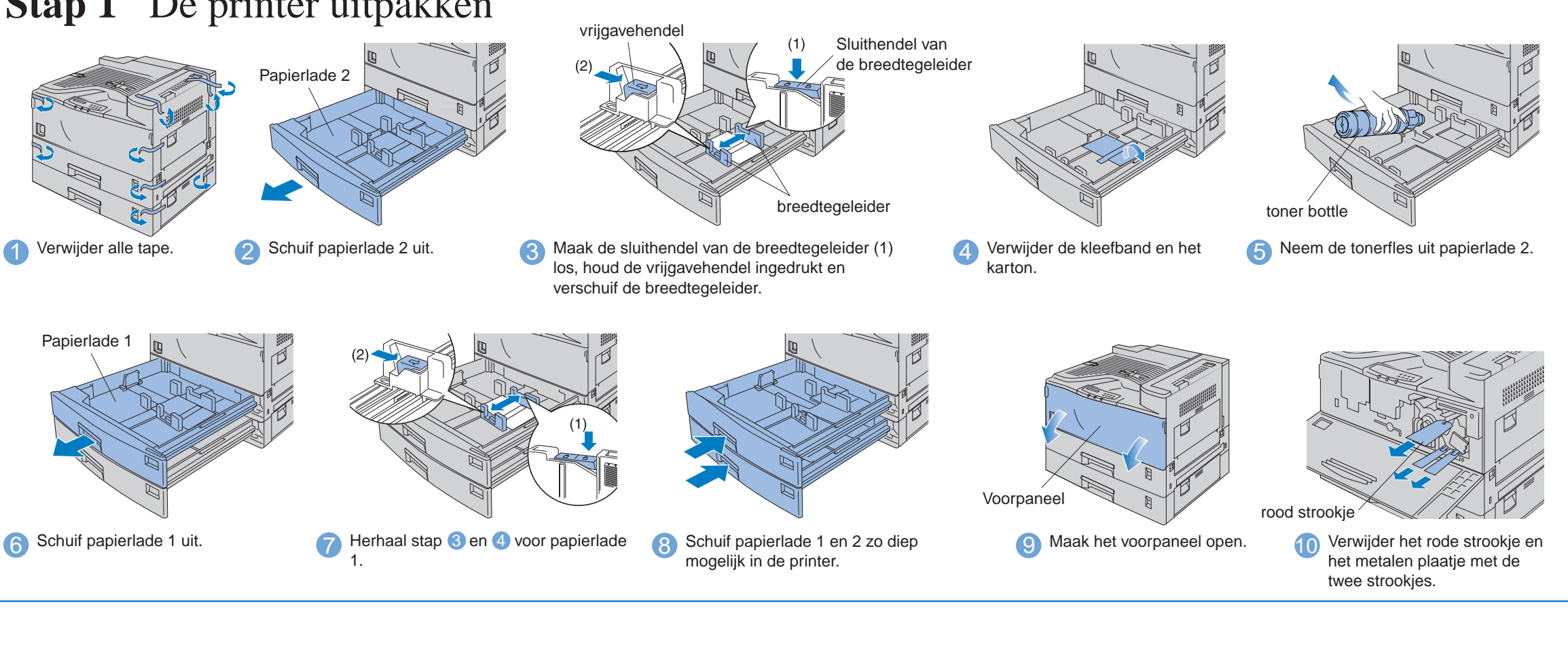

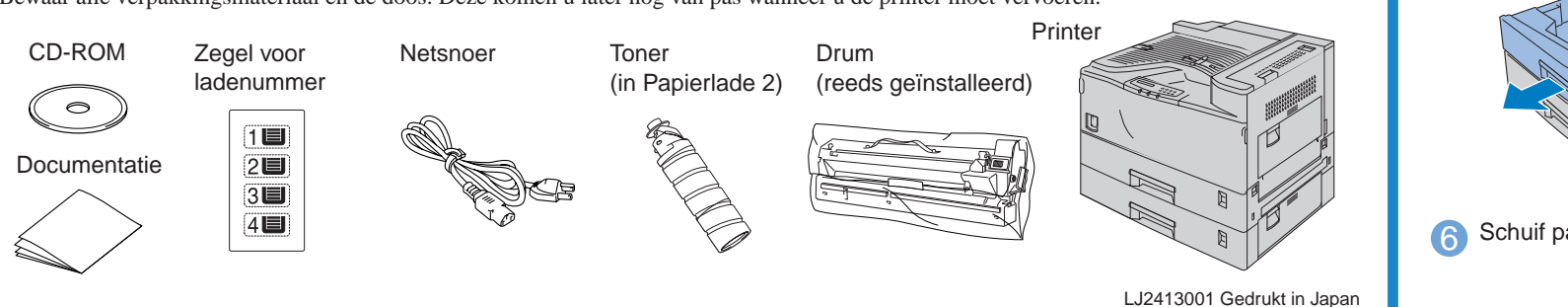

- U moet eerst de hardware en de driver installeren, pas dan kunt u de printer gebruiken.
- Stel eerst vast welk besturingssysteem uw computer gebruikt (Windows<sup>®</sup> 95 / 98 / Me, Windows NT® 4.0, Windows® 2000 of Macintosh®).
- Er wordt normaal gesproken geen interfacekabel meegeleverd. U dient een interfacekabel te kopen die geschikt is voor gebruik met deze printer (parallel of netwerk). De meeste parallelle kabels ondersteunen bi-directionele communicatie, maar soms is de pin-aansluiting niet geschikt of voldoet de kabel niet aan de normen van IEEE 1284.
- Volg de instructies in deze handleiding die betrekking hebben op uw besturingssysteem en uw interface.

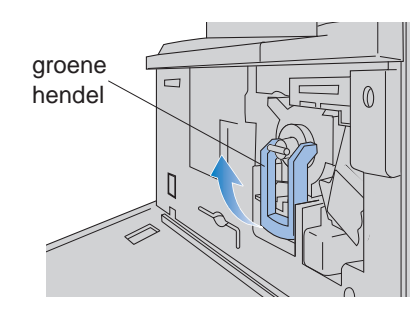

1 Til de groene hendel op.

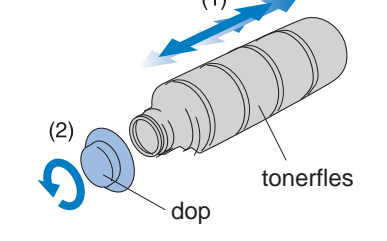

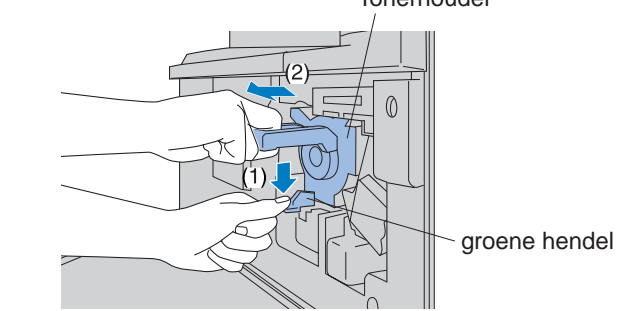

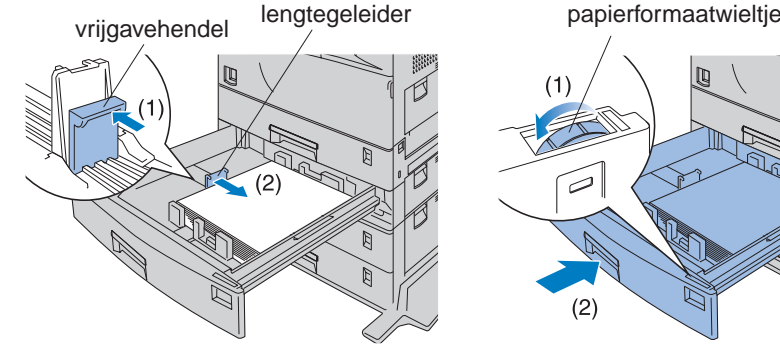

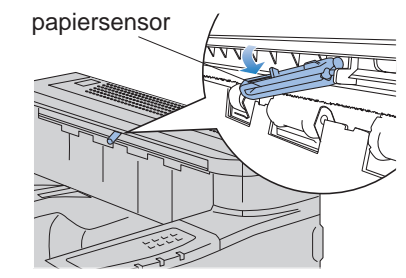

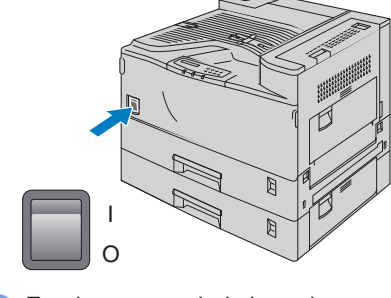

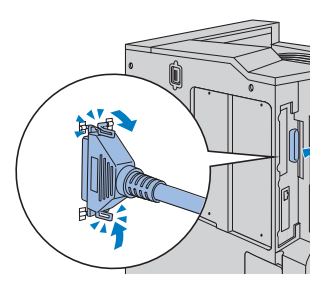

1 Zet de stroomschakelaar uit. 2 Sluit de interfacekabel eerst op uw

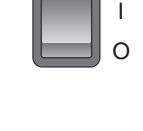

### Wat staat er op de cd-rom

 $\sqrt{\phantom{a}}$ 

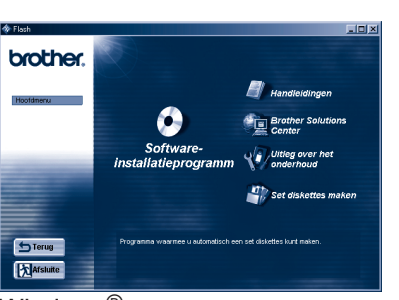

Windows<sup>®</sup>

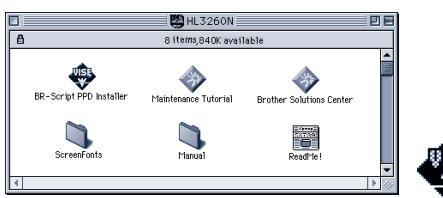

Macintosh<sup>®</sup>

**Softwareinstallatieprogramma** (alleen voor Windows®) Naast de printer driver kunt u ook de volgende hulpprogramma's installeren.

Voor alle gebruikers -Printer driver -Automatic E-mail Printing

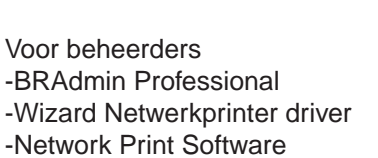

-Network Print Software -Storage Manager

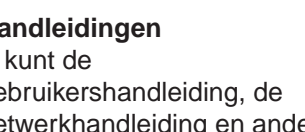

**Installatieprogramma voor BR-Script PPD** (alleen voor Macintosh® op een netwerk)

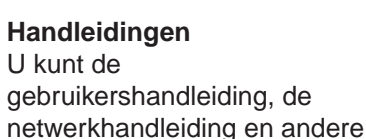

documentatie bekijken.

**Sets diskettes maken** (alleen

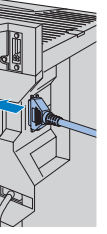

**Brother Solutions Center**  Kennismaking met de webpagina waar u

ondersteuning voor Brother-

producten vindt.

Hier kunt u de meest recente drivers en informatie voor deze printer ophalen.

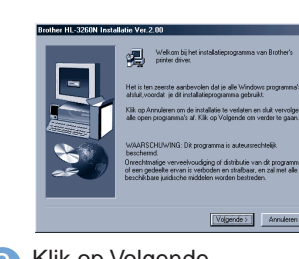

4 Plaats de cd-rom in het cd-romstation. Het eerste scherm wordt automatisch geopend.

 $\bigcirc$ 

**Uitleg over het onderhoud** Bekijk de filmpjes waarin het onderhoud van deze printer

10 Selecteer "Lokale printer" en klik vervolgens op Volgende.

11 Selecteer de poort waarop uw printer is aangesloten. En klik op de knop Volgende.

wordt geïllustreerd. Wij raden u aan om dit te doen voordat u aan de slag gaat, zodat u meteen

# Bij gebruik van een netwerk

vertrouwd bent met de printer.

# Bij gebruik van de **Parallelle** interfacekabel (Alleen voor Windows<sup>®</sup>)

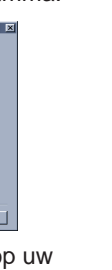

5 Selecteer de gewenste taal. **6 Klik in het scherm met het Manual Selecteer van de** 19 Klik op Volgende. "Printer driver".

voor Windows®) **Screen Fonts** Wanneer u BR-Script 3 (PostScript level 3 emulatie) gebruikt kunt u de Agfa PostScript lettertypen gebruiken. Wij raden u aan

deze lettertypen te installeren.

### Volg de instructies die van toepassing zijn op het besturingssysteem en het type interfacekabel dat u gebruikt.

# De cd-rom plaatsen en het scherm met het hoofdmenu bekijken

### **Stap 5** De printer op uw pc aansluiten en de driver installeren

pc aan en vervolgens op uw printer.

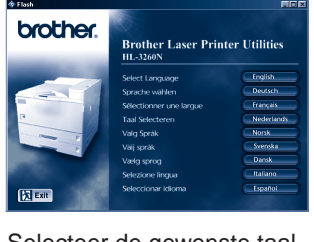

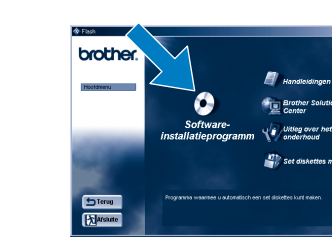

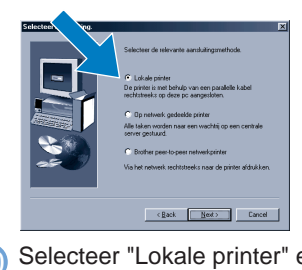

3 Zet de stroomschakelaar van de

printer aan.

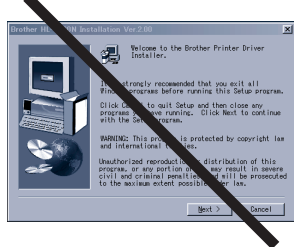

**Opmerking:** Als de wizard Nieuwe hardware verschijnt, klikt u op Annuleren.

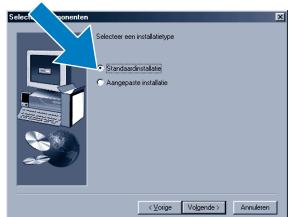

9 Selecteer "Standaardinstallatie" en klik vervolgens op Volgende.

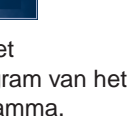

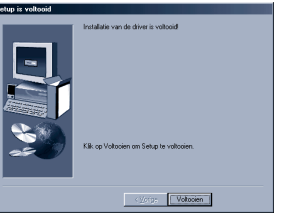

12 Klik op Voltooien.

**De installatie is nu voltooid.**

2 Selecteer de gewenste taal. 3 Hieronder volgt een overzicht van de informatie die op de meegeleverde cd-rom staat.

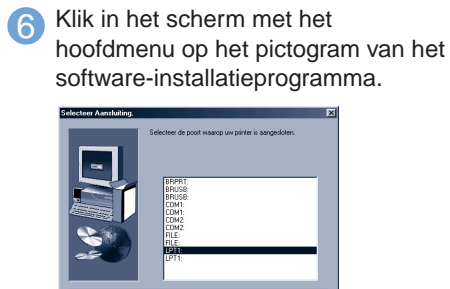

Raadpleeg hoofdstuk 3 "BEDIENINGSPANEEL" in de gebruikershandleiding voor nadere informatie hierover.

**Opmerking**

- 1. In deze printer is een real-time klok ingebouwd. Stel de klok in aan de hand van de instructies in hoofdstuk 3 van de gebruikershandleiding op de cd-rom. U dient eerst de tijd in te stellen, pas dan kunt u de functies voor journaalbeheer en het opnieuw afdrukken gebruiken.
- 2. Als u beveiligde gegevens wilt afdrukken zonder een los verkrijgbare HDD of CompactFlash, dan moet u via RAMDISK SIZE meer geheugen beschikbaar maken. Raadpleeg het onderdeel "RAM uitbreiden" in hoofdstuk 4 van de gebruikershandleiding voor nadere informatie hierover.

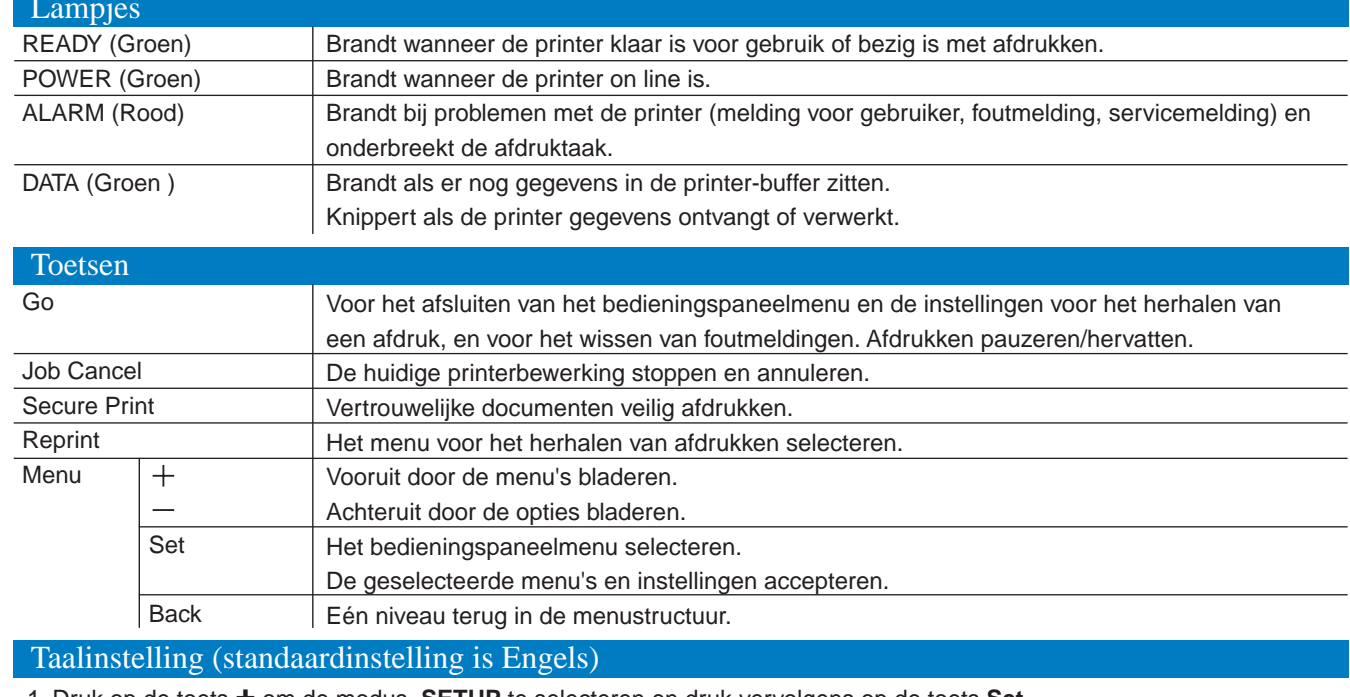

#### **Alleen voor Windows®**

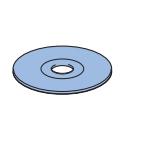

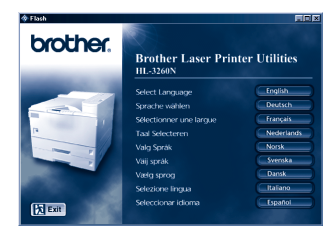

**Alleen bij gebruik van Macintosh**

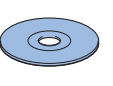

100 ikana.<br>Tu 

1 Plaats de cd-rom in het cd-romstation. Het eerste scherm wordt automatisch geopend.

--------------------------

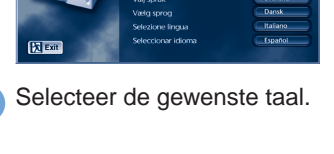

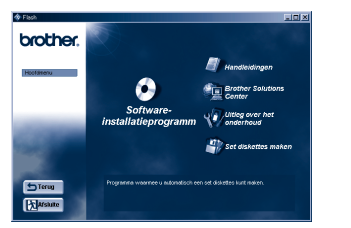

1 Plaats de cd-rom in het cd-romstation.

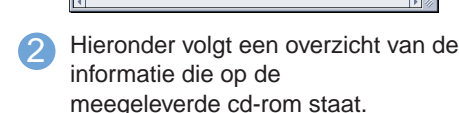

©2000 Brother Industries, Ltd.

Windows® en Windows NT® zijn handelsmerken van Microsoft Corporation die in de VS en andere landen geregistreerd zijn. Macintosh® en iMac® zijn gedeponeerde handelsmerken van Apple Computer, Inc.

Alle andere merk- en productnamen zijn handelsmerken of gedeponeerde handelsmerken van de desbetreffende eigenaars.

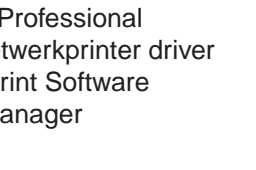

Raadpleeg de **installatiehandleiding voor netwerken** als u uw printer met een netwerkkabel wilt aansluiten. U kunt de driver installeren nadat de beheerder de benodigde instellingen heeft gemaakt; raadpleeg hiervoor het onderdeel "De driver installeren" in de **installatiehandleiding voor netwerken**.

### Bedieningspaneel

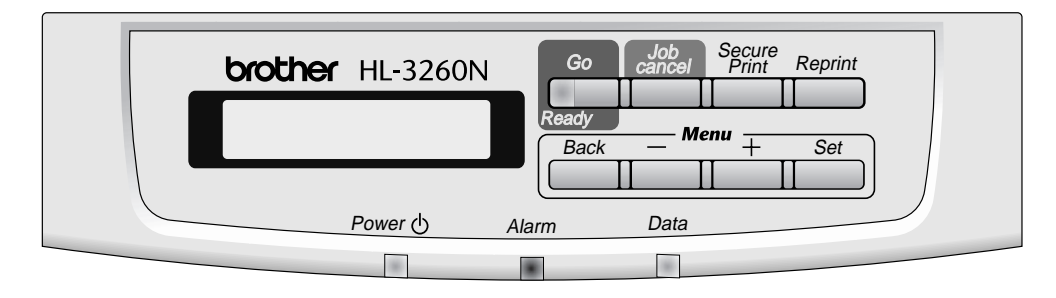

1. Druk op de toets **+** om de modus **SETUP** te selecteren en druk vervolgens op de toets **Set**.

- 2. Controleer dat de melding **LANGUAGE** wordt weergegeven en druk op de toets **SET**.
- 3. Druk op de toets **+** of **-** om de gewenste taal te selecteren en druk op de toets **SET**. Uiterst rechts op

het LCD-scherm wordt een sterretje (\* ) weergegeven. (Als u op de toets **GO** drukt, keert u terug naar de status **KLAAR**.)